# deem

## **Deem Training Clip -**

**Adding Air to an Existing Hotel / Rental Car Itinerary (Version 2, March 28, 2014)**

# deem

### Table of Contents:

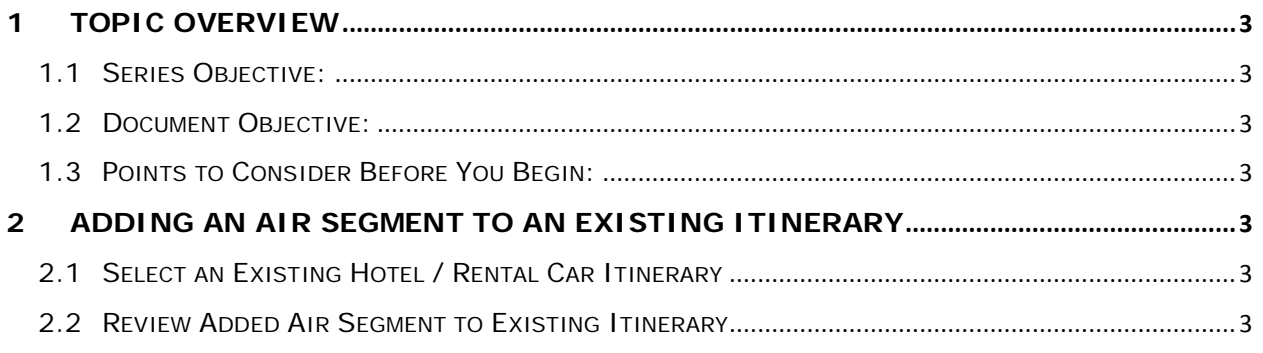

# Jeem

### <span id="page-2-0"></span>**1 Topic Overview**

#### <span id="page-2-1"></span>*1.1 Series Objective:*

Outline several diverse topics within Deem@Work.

#### <span id="page-2-2"></span>*1.2 Document Objective:*

Provide the steps to successfully add an air segment to an existing hotel / rental car reservation. Travel plans may change or flight plans may be uncertain when the hotel / rental car is booked. Deem@Work allows a user to add air element to previously booked hotel / rental car itineraries.

#### <span id="page-2-3"></span>*1.3 Points to Consider Before You Begin:*

There are configuration requirements before the "Add Air" option is available for use on Deem@Work.

### <span id="page-2-4"></span>**2 Adding an Air Segment to an Existing Itinerary**

#### <span id="page-2-5"></span>*2.1 Select an Existing Hotel / Rental Car Itinerary*

- 1. Access **Deem@Work** and scroll to the **Upcoming Reservations** section of the page. Select the Hotel / Rental Car only reservation where an air segment will be added by clicking anywhere on the reservation to expand it. The reservation is expanded.
- 2. To add air to this hotel reservation, click the **Flights** link.

**NOTE**: A rental car could also be added to this reservation, by clicking the **Rental Car** link. The **Change your trip** page is displayed.

- 3. Notice the destination city defaults to the city and dates of travel for the hotel previously selected. Click the **Search** button.
- 4. The **Select your flights** page is displayed. Select a flight by clicking the **Select** button beside the appropriate flight.
- 5. Proceed to the purchase of the flight. The entire trip will be displayed on the **Trip Confirmation** page. Once purchase has been completed, the Home page is redisplayed.

#### <span id="page-2-6"></span>*2.2 Review Added Air Segment to Existing Itinerary*

From the Home page, scroll down to the **Upcoming Reservations** section of the page. Expand the trip where air was added to the reservation. Notice the air segment has been added to the original Hotel only itinerary.

**Note:** A Rental Car can be added to this reservation by clicking the **Rental Car** link in the **You might also need:** section of the page.